# **GUIDA RAPIDA VALTRA GUIDE**

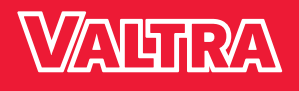

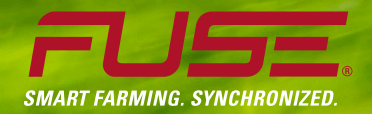

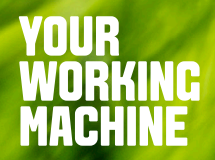

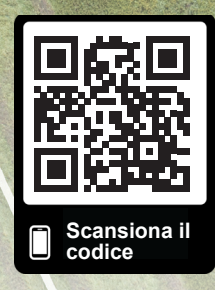

Valtra is a worldwide brand of AGCO. EN 3140.19

Your SmartTouch terminal has been updated,

That's why Valtra took the opportunity to

Check this website www.valtra.com/guide for further information and  $\mathcal{N}$ 

which is now better than ever.

rename Auto Guide to Valtra Guide

Il terminale SmartTouch è stato aggiornato per offrire una soluzione migliore della precedente. Ecco perché Valtra ha colto l'occasione di ribattezzare Auto-Guide con il nome Valtra Guide. Ulteriori informazioni e video sull'uso disponibili su questo sito Web.

Guida rapida/ Valtra Guide

www.valtra.it/guide

# **INTRODUZIONE A VALTRA GUIDE**

**Accesso a Valtra Guide.**

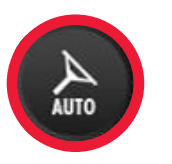

- È possibile controllare tutte le funzioni e le impostazioni direttamente dalla visualizzazione della mappa.
- Estrema facilità.

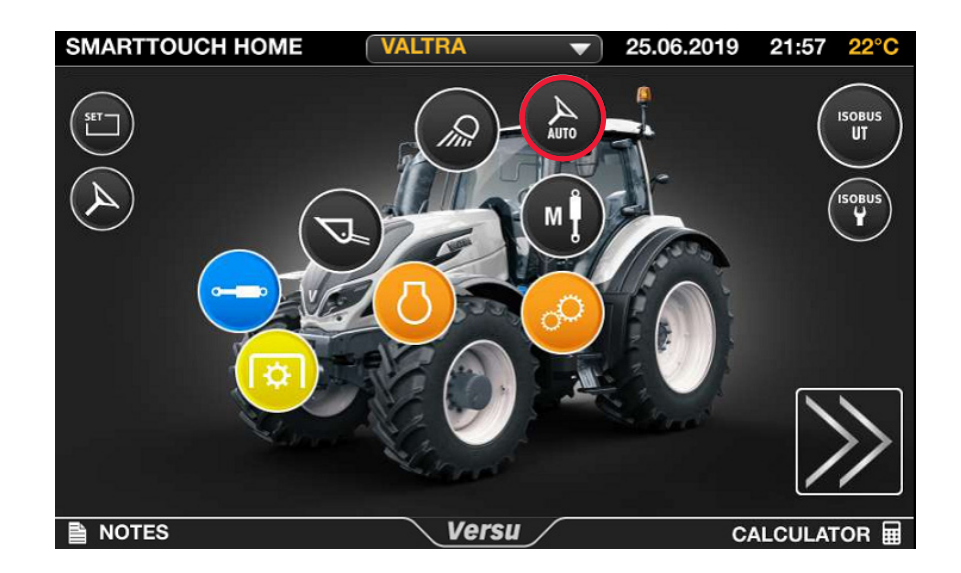

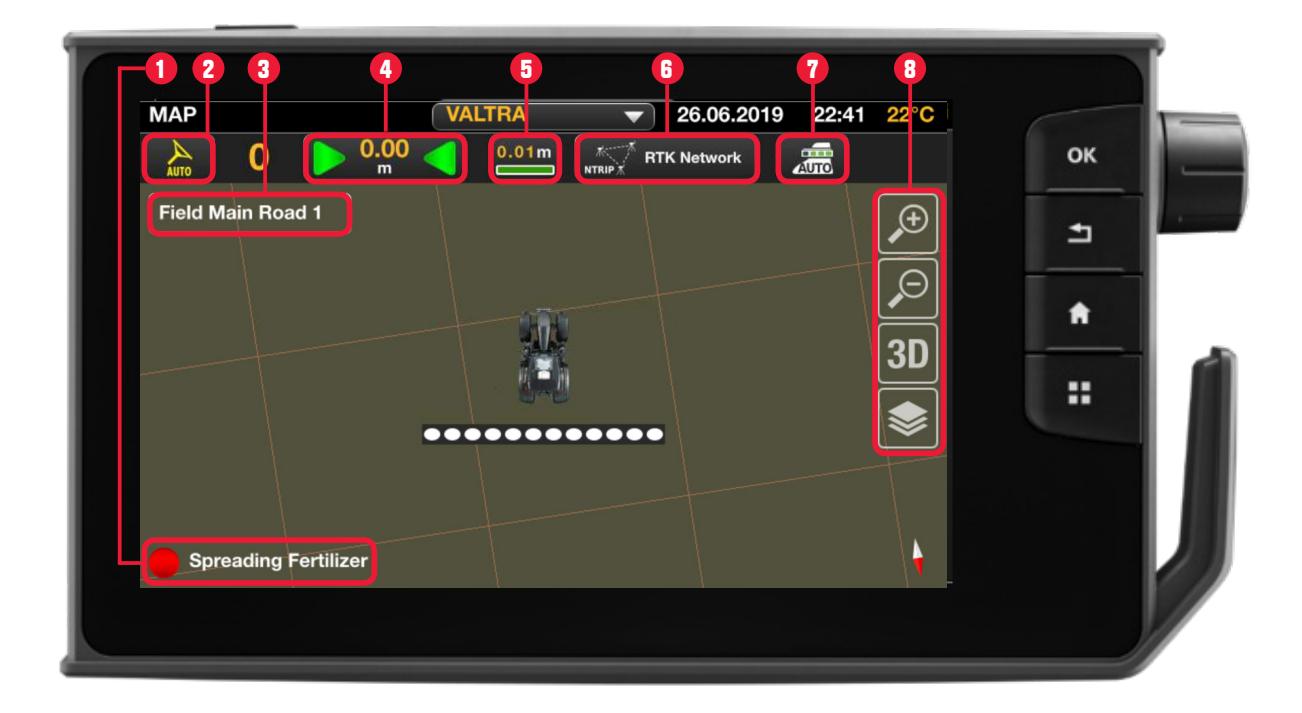

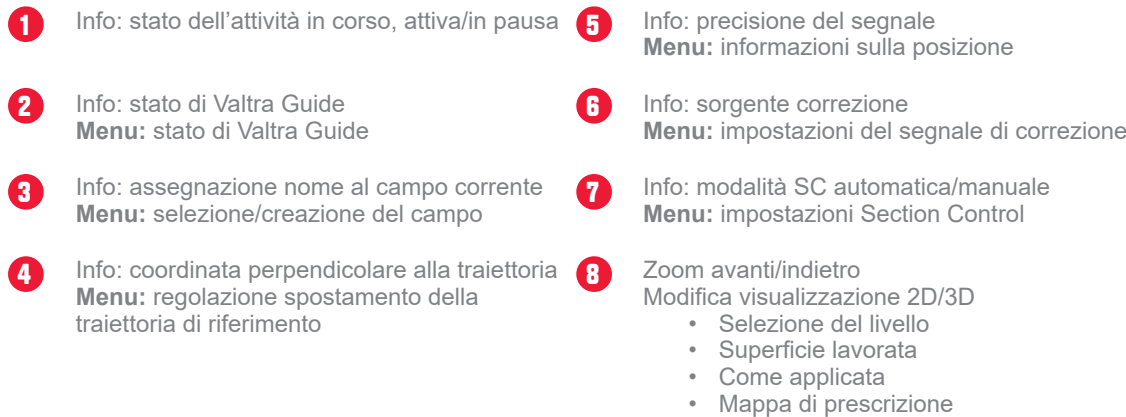

### **MENU ACCESSIBILI DIRETTAMENTE DALLA VISUALIZZAZIONE DELLA MAPPA IN VALTRA GUIDE:**

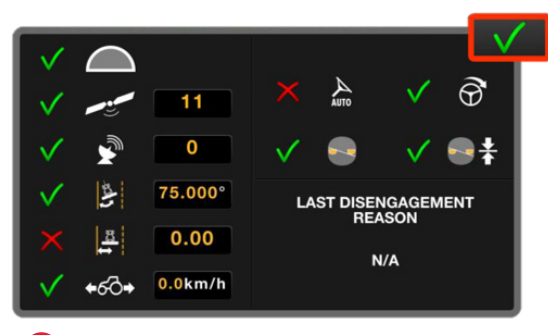

**2**

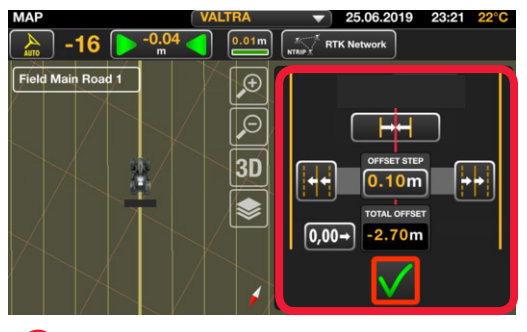

Menu: regolazione spostamento della traiettoria di riferimento **4**

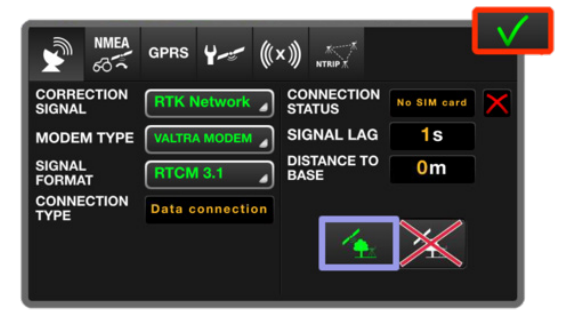

correzione **6**

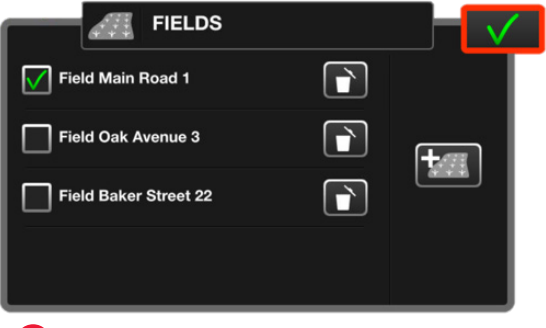

Menu: stato di Valtra Guide **Menu: selezione/creazione del campo** 

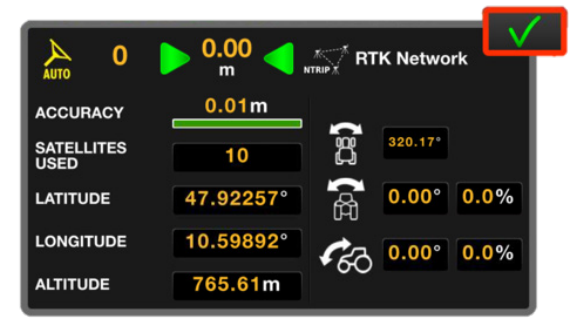

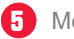

Menu: informazioni sulla posizione

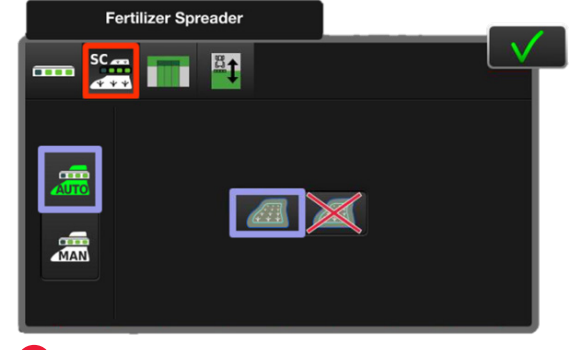

Menu: impostazioni del segnale di Menu: impostazioni Section Control **7**

# **MODO D'USO**

**Accesso a tre menu toccando la mappa una volta.** 

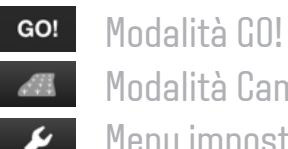

**48** Modalità Campo

• Menu impostazioni

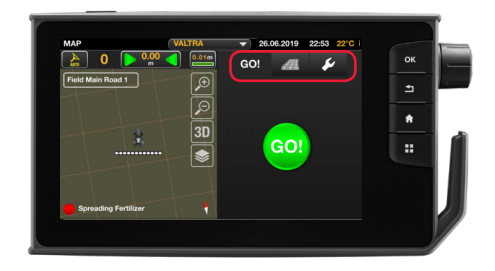

## **UTILIZZO DELLA MODALITÀ GO!**

- 1. Selezione di GO!
- 2. Regolazione della larghezza dell'area di lavoro
- 3. Registrazione di una traiettoria di riferimento
- 4. GO!

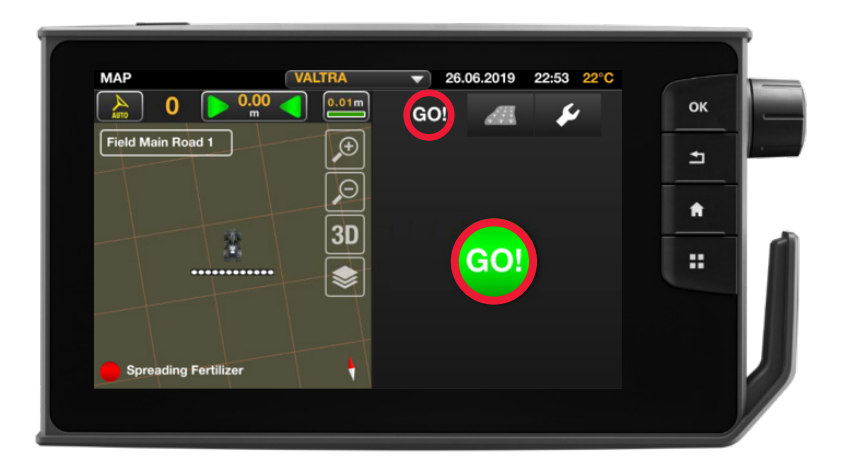

#### **UTILIZZO DELLA MODALITÀ CAMPO**

- 1. Avvio/Arresto manuale della marcatura
- 2. Selezione e creazione di traiettorie di riferimento
- 3. Creazione confine campo
- 4. Configurazione confine a fine campo
- 5. Gestione e aggiunta di ostacoli
- 6. Avvio/Sospensione attività

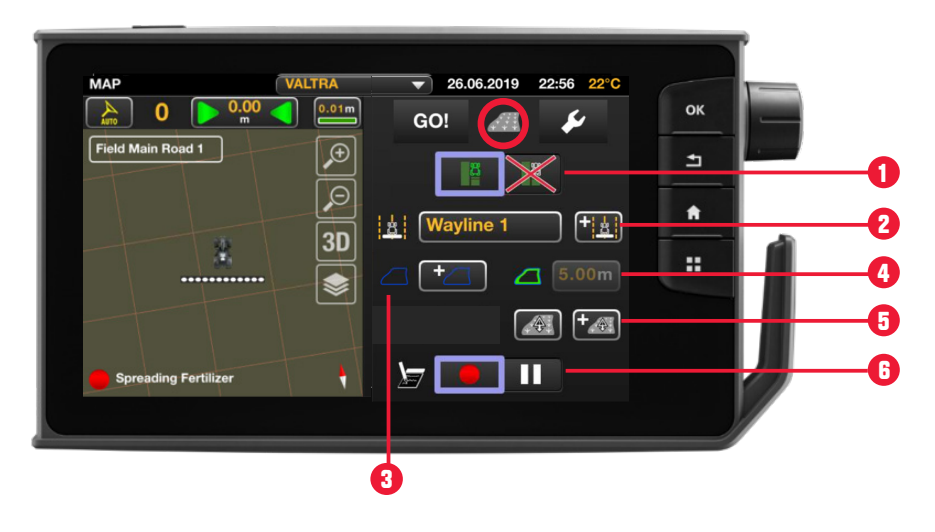

#### **UTILIZZO DEL MENU IMPOSTAZIONI**

- 1. Regolazione larghezza di lavoro/Accesso al menu dell'attrezzo
- 2. Eliminazione superficie lavorata
- 3. Regolazione impostazioni dello sterzo
- 4. Gestione impostazioni di allarme

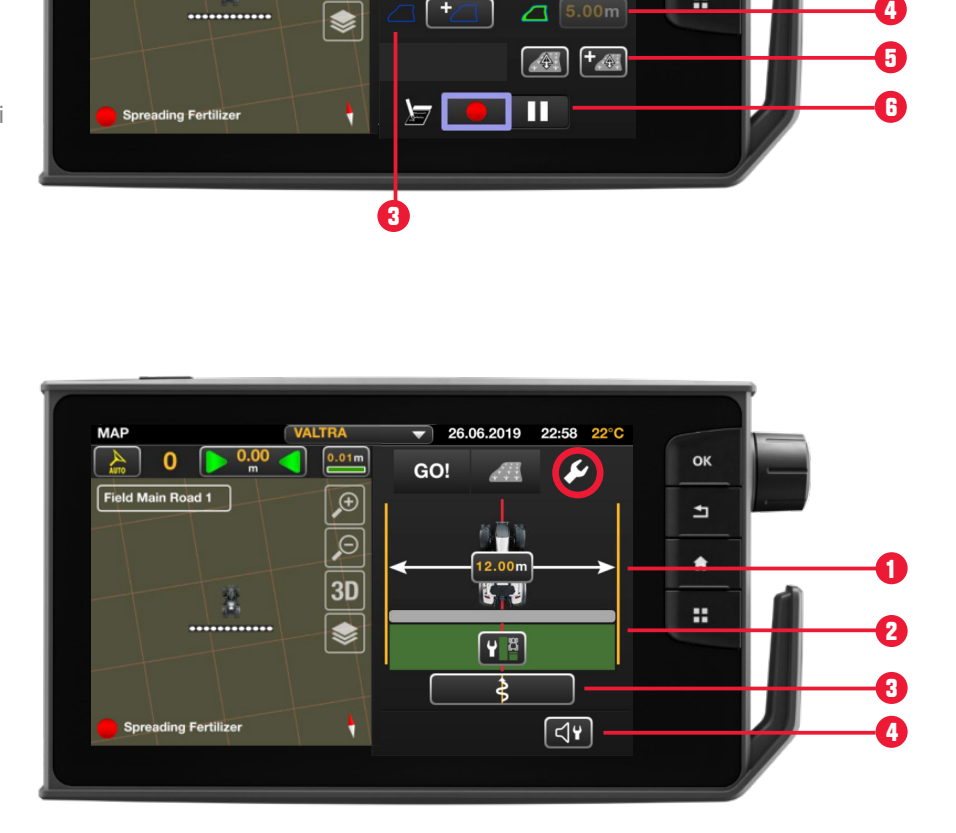

# **VALTRA GUIDE WAYLINE ASSISTANT**

## **MODALITA' CAMPO**

- 1. Seleziona e crea linee guida
- 2. Passa a Wayline Assistant
	- A. Crea Segmented Wayline
		- B. Crea Single Contour

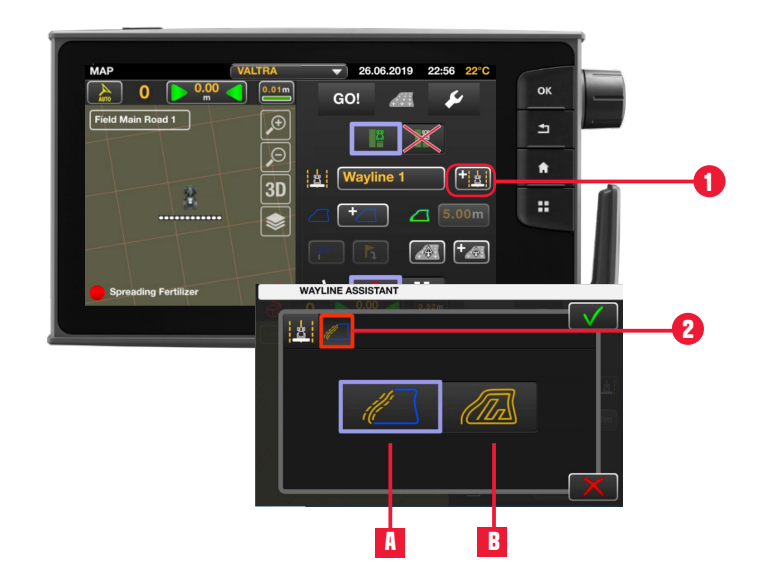

## **A. Crea Segmented Wayline**

Segmented Wayline può contenere fino a 20 segmenti. Questi segmenti possono essere creati in tre modi:

- 1. registrazione manuale
- 2. da un confine esistente
- 3. da linee guida esistenti

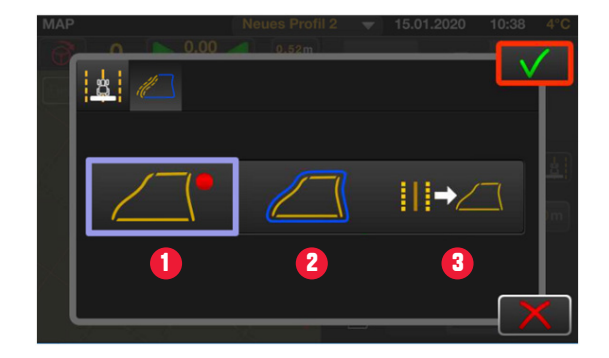

#### **Registrazione manuale**

- 1. 1.Aggiungi un nuovo segmento
- 2. Metti in pausa la registrazione del segmento (ad es. Per ottenere linee rette)
- 3. Ferma la registrazione del segmento corrente
- 4. Arresta e termina la registrazione della Segmented Wayline. Viene richiesta conferma tramite un pop-up e proposto un titolo che può essere modificato.
- 5. Annulla la registrazione del segmento

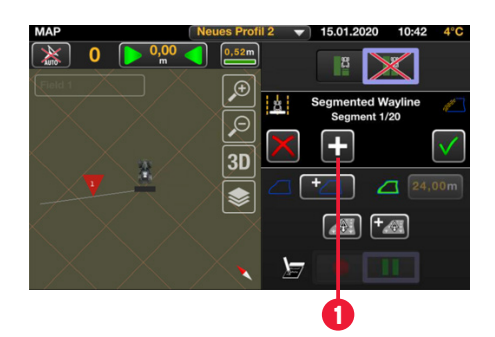

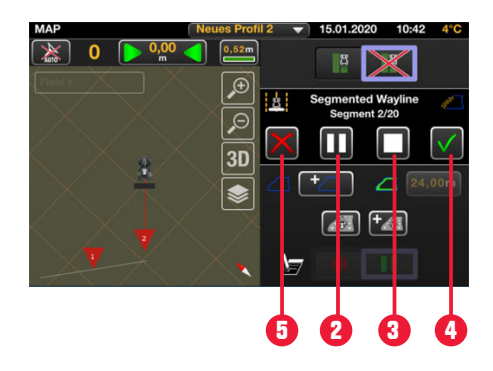

#### **Da un confine esistente**

Premessa: Il campo selezionato ha un confine

- 1. Impostare il numero massimo di segmenti creati
- 2. Ottimizzare l'estensione della linea guida
- 3. Premere OK per confermare

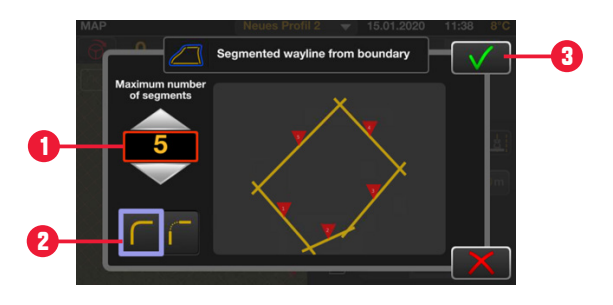

#### **Da linee guida esistenti**

Premessa: Il campo selezionato contiene linee guida

- 1. Seleziona le linee guida desiderate
- 2. Posso essere utilizzate solo linee guida AB e Contour
- 3. Premi OK per confermare

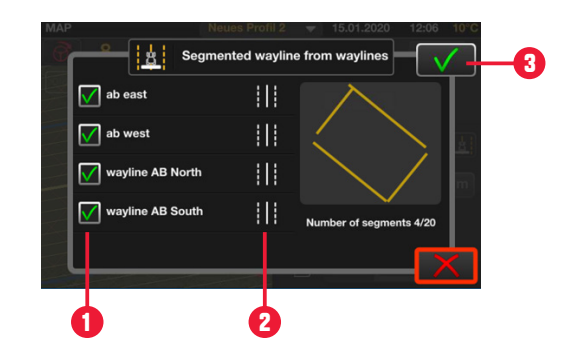

#### **Segmented Waylines - Utilizzo linee guida**

- 1. Seleziona il segmento
- 2. Rinomina il segmento
- 3. Elimina il segmento
- 4. Aggiungi un nuovo segmento (seleziona da linee esistenti)
- 5. Unisci 2 segmenti
- 6. Visualizza i segmenti
- 7. Modalità di selezione dei segmenti:
	- a. Usa solo il segmento selezionato (la selezione automatica del segmento è disabilitata)
	- b. Utilizza tutti i segmenti (la selezione automatica in base alla direzione di marcia e alla posizione sul campo è abilitata)

Un segmento può essere unito ad un altro segmento:

- 1. Seleziona il primo segmento
- 2. Selezionare il segmento che verrà unito
- 3. Premere il pulsante per selezionare tutte le opzioni di collegamento disponibili

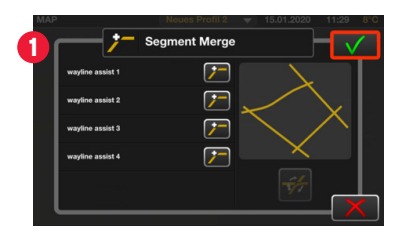

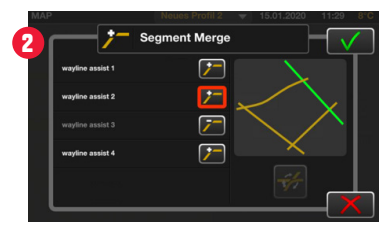

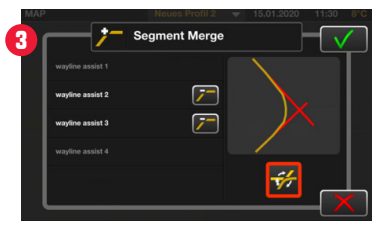

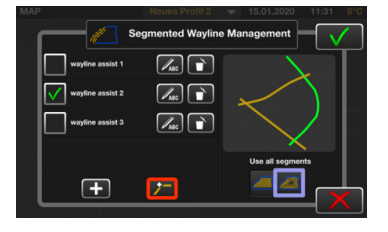

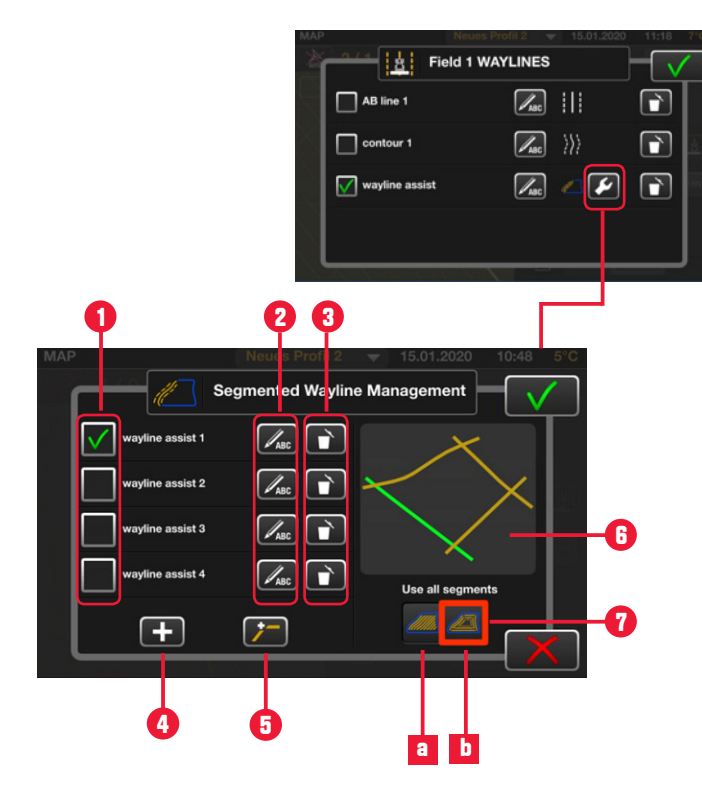

#### **Crea un confine - Basato su Segmented Waylines**

Premessa: assicurati che il campo contenga segmenti

In MODALITÀ CAMPO:

- 1. Seleziona Segmented Waylines
- 2. Premere Aggiungi confine
- 3. Seleziona Crea confine basato su Segmented Waylines
- 4. Premere OK
- 5. Le icone dei confini cambiano. Verrà mostrata la dimensione del campo e attivato il pulsante promontorio.

Nota: il sistema considera la larghezza dell'attrezzo usato durante la creazione del confine.

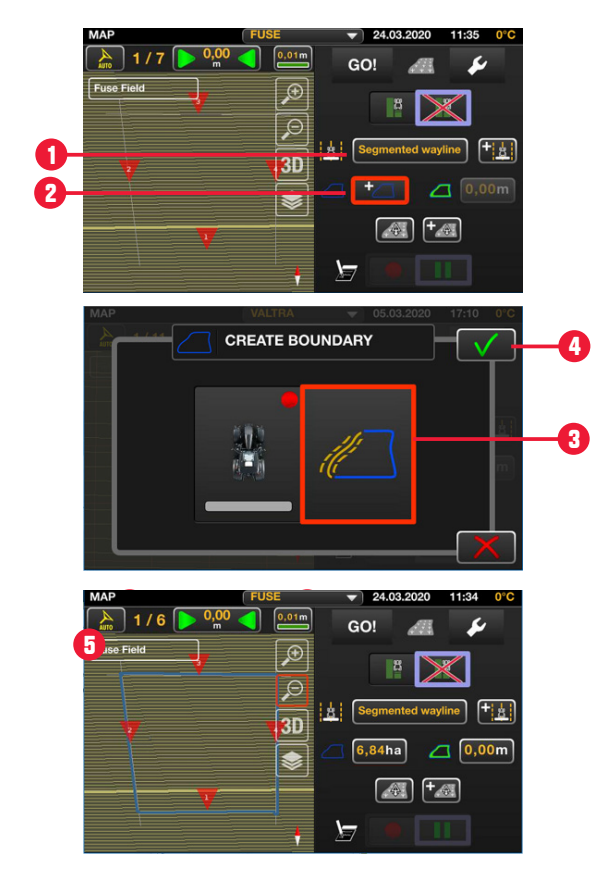

## **B. Creare un Single Contour**

Abilita la registrazione di una traccia con contorno libero. Le solite linee parallele, a seconda della larghezza di lavoro, non verranno create.

- 1. Avviare la registrazione
- 2. Annulla registrazione

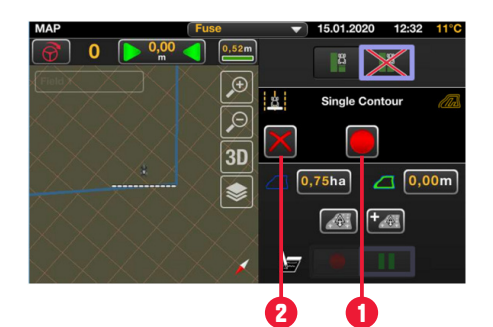

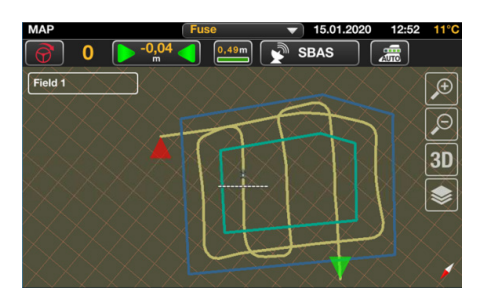

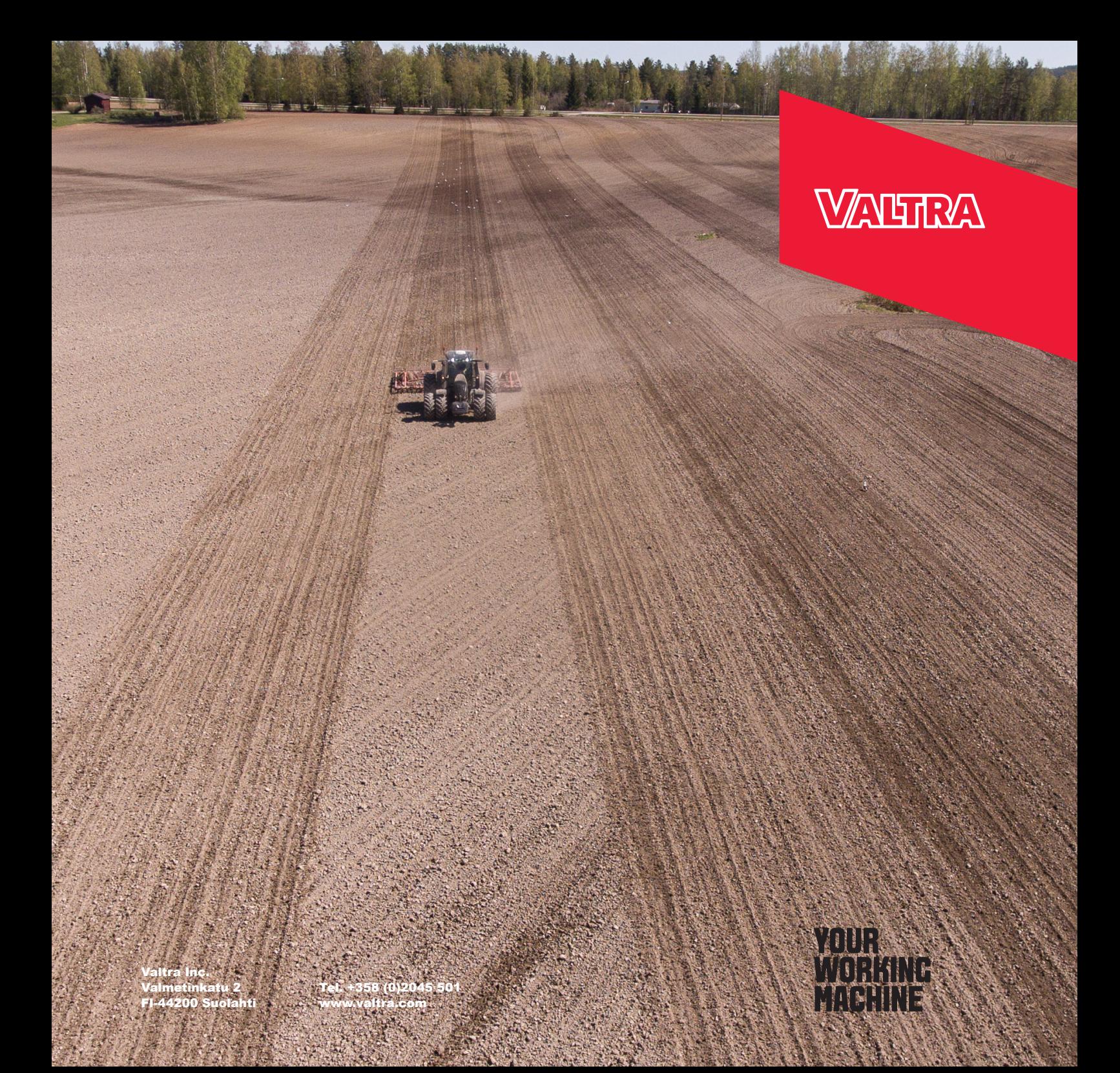